# **A Guide to the OLDC System & Community Services Block Grant (CSBG) Application Submission Process**

This presentation was created by Lux Consulting Group, Inc. in the performance of the U.S. Department of Health and Human Services, Administration for Children and Families, Office of Community Services, Community Services Block Grant Number contract number HHSP233201100175A

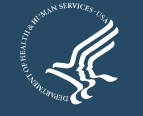

#### **Agenda**

- •**Introductions**
- •OLDC Overview
- Submitting the SF-424M
- Uploading a CSBG Tribal Plan & Attachments
- •Submitting Completed Application Materials Online
- •Accessing Certified/Saved Plans in OLDC
- Live Demonstration: Submission process in OLDC

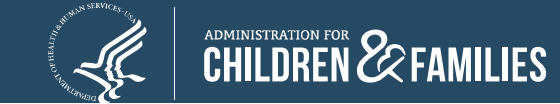

#### **Introductions**

- Nicole Oxendine, Director CSBG Tribal Training & Technical Assistance Program
- Niki Frazier, Senior Records Specialist Office of Community Services (OCS)

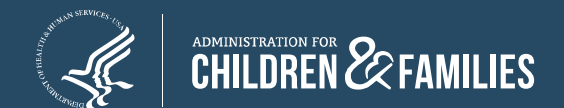

# **Online Data Collection (OLDC) System Overview**

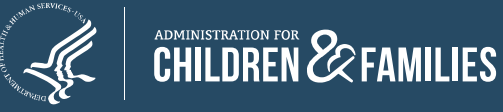

## **OLDC Overview**

- Allows for forms to be submitted quickly and securely.
- If the contact information and personnel from last year are remaining the same, there is no need to submit a new form!

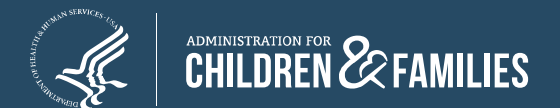

## **Register OLDC Accounts**

- Fill out the **OLDC Access Form** (Attached).
- •Everyone must have their own account.
- •Each person must have CSBG assigned to their account.
- • Each tribe should have at least one Grant Administrator assigned. Authorized Official and Data Entry Person are optional.
- Verify that you have an account and the right role.
	- o Submit completed forms by **July 12**
	- o Niki Frazier, nikita.frazier@acf.hhs.gov

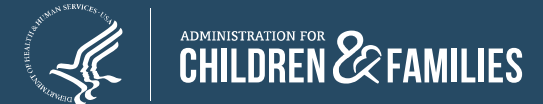

#### **Usernames and Passwords**

- New users will receive their username and password via two emails. Received from: o notifications@grantsolutions.gov
- $\bullet$  Contact the helpdesk if either email is not received.
	- o Phone: 1-866-577-0771
	- o help@grantsolutions.gov

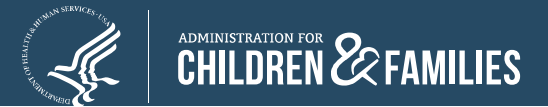

# **Logging In to OLDC**

- All users will access the Online Data Collection (OLDC) system via GrantSolutions. (https://home.grantsolutions.gov/home/ )
- Users are encouraged to use Google Chrome as the web browser.
- Grantees with access to OLDC will continue to use their current OLDC login credentials in GrantSolutions.

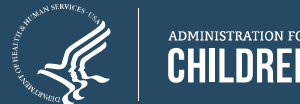

- •The GrantSolutions homepage displays.
- Click **Login**.

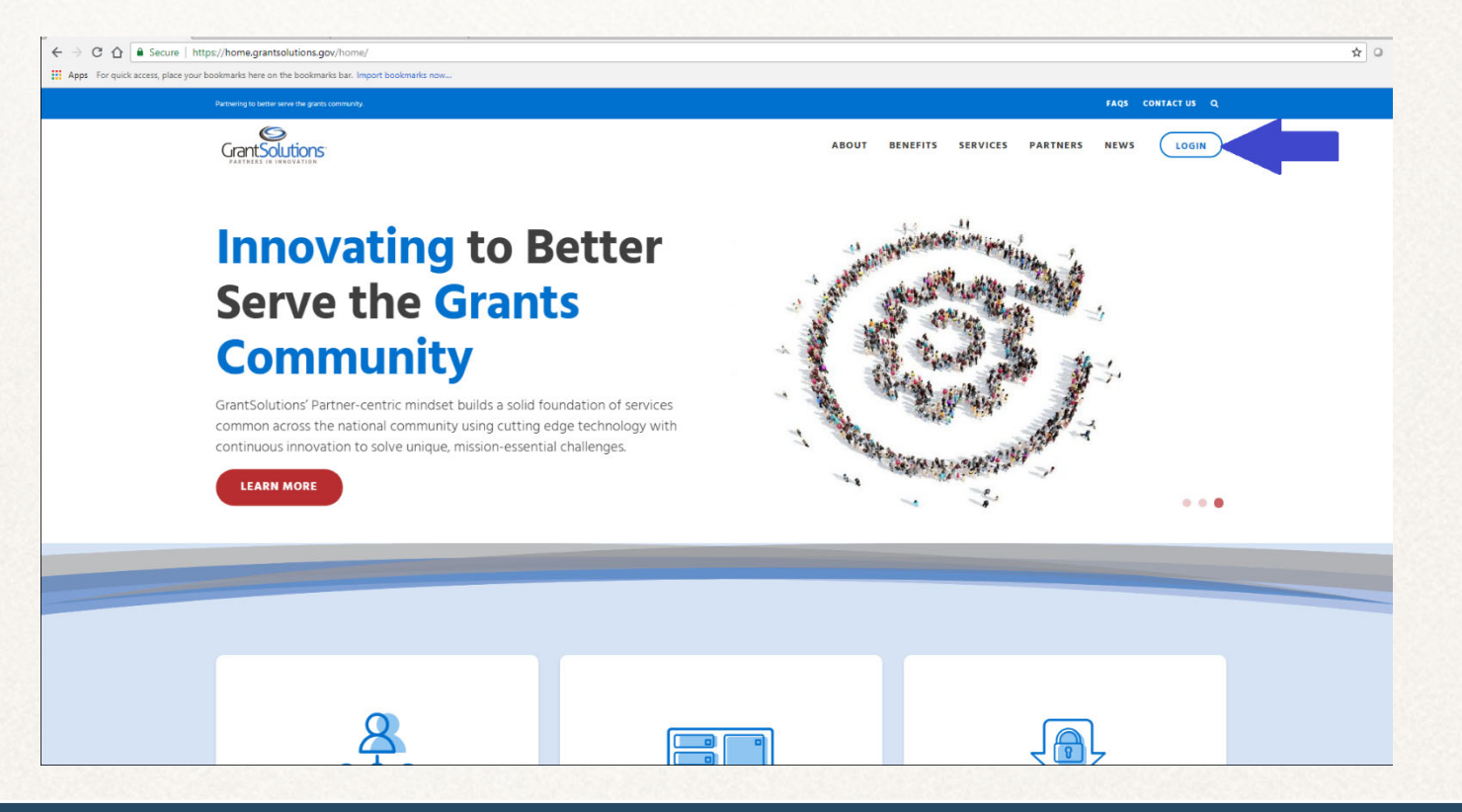

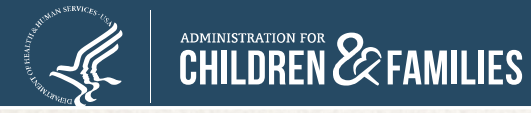

- From the GrantSolutions Login screen, enter your username and password.
- •Click the **Log In** button.

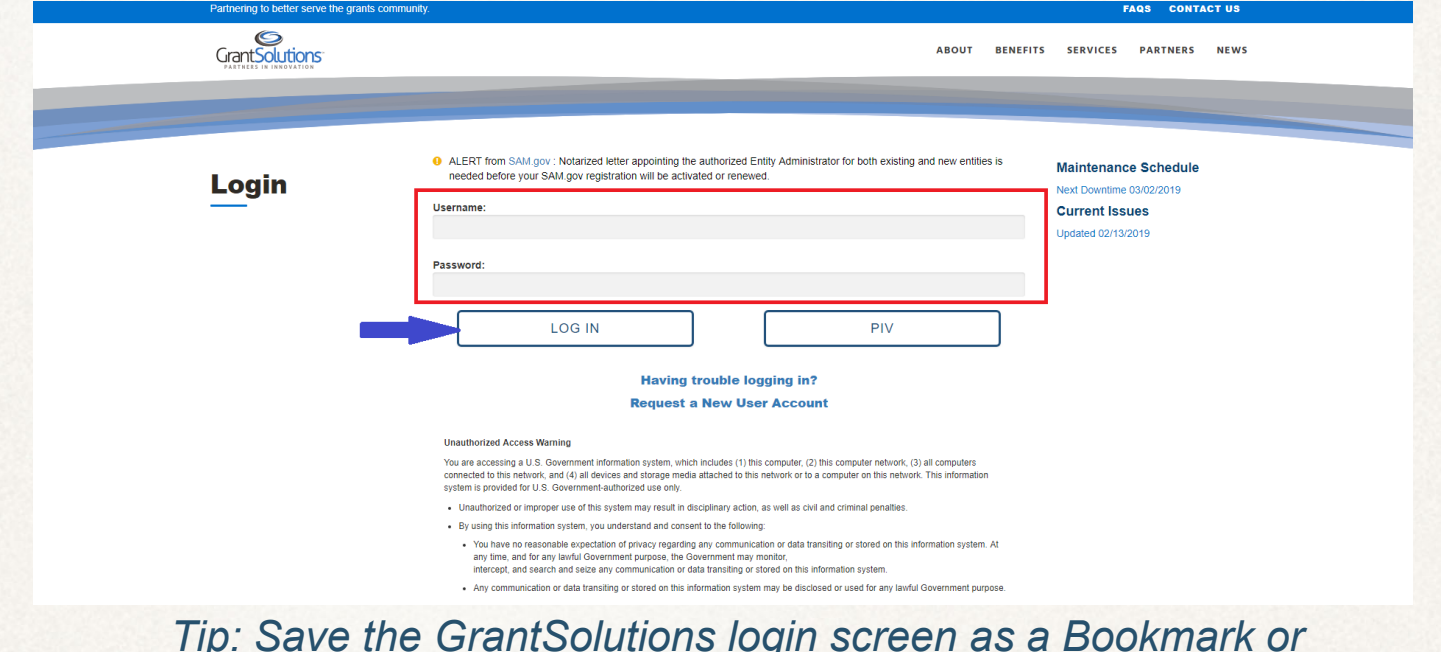

*Tip: Save the GrantSolutions login screen as a Bookmark or Favorite in your browser.* 

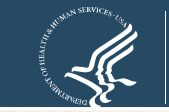

CHILDREN & FAMILIES

- If you have forgotten your password or username, click **Having trouble logging in?**
- Follow the applicable instructions.

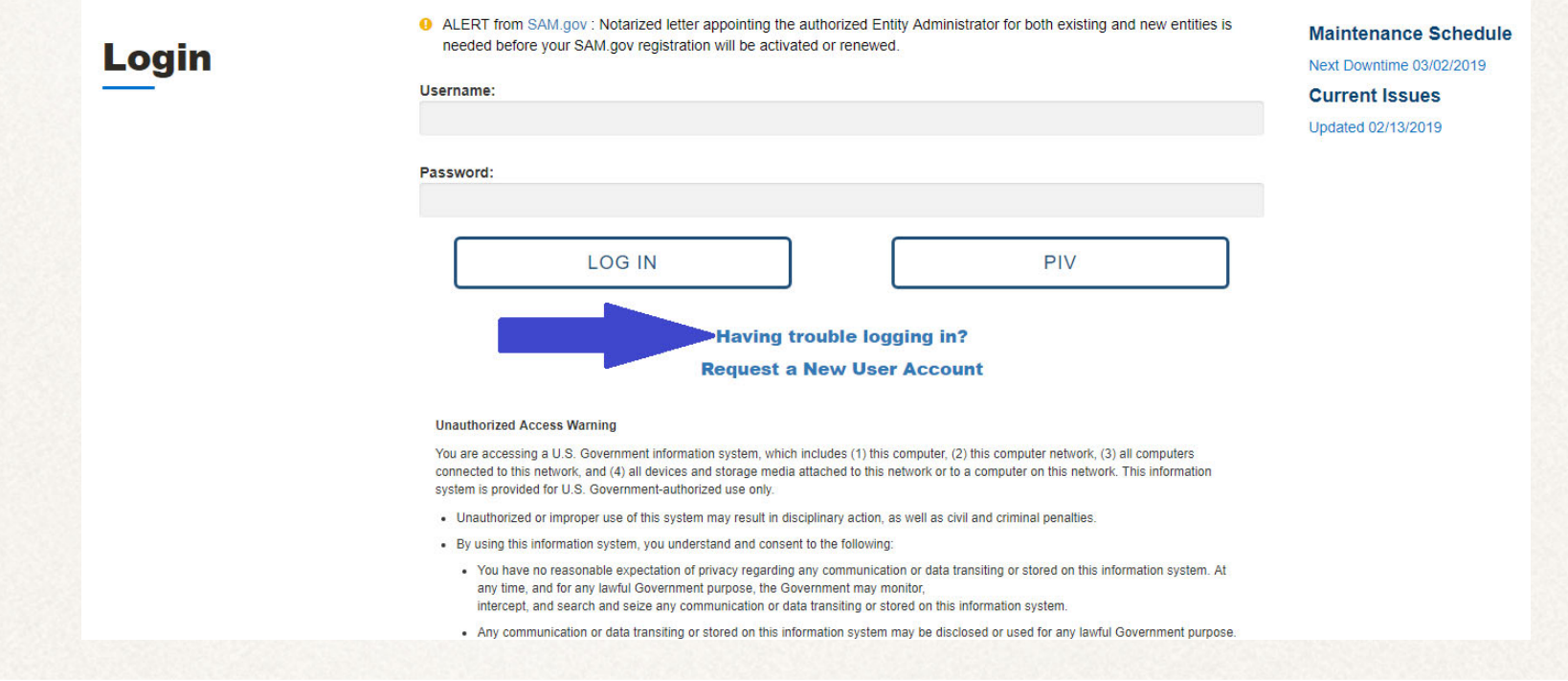

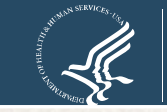

**CHILDREN EXPERIMILIES** 

## **Log In (New users)**

- Change your password upon first logon.
- Enter current password, a new password, and confirm new password.
- Click the **Change Password** button.

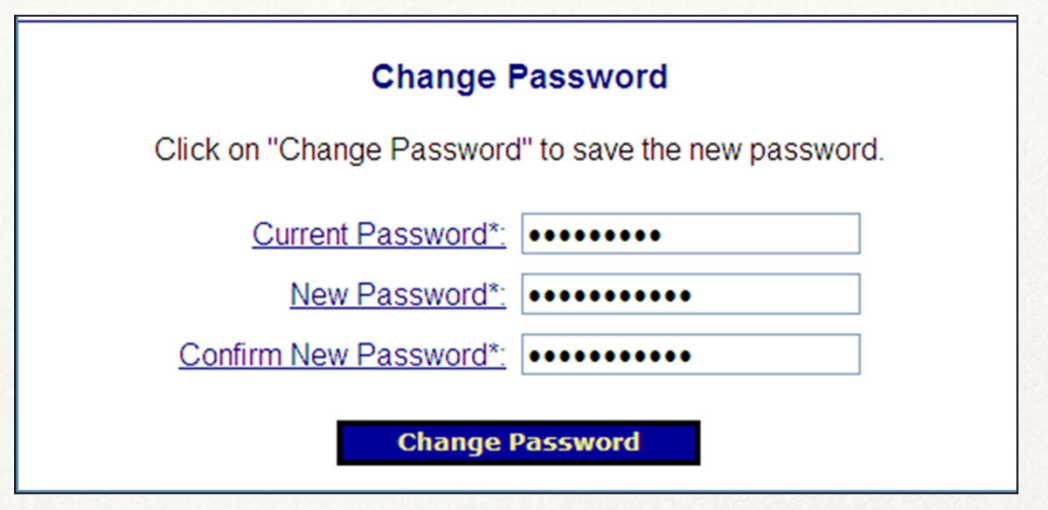

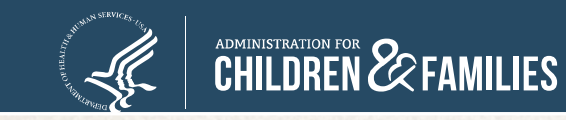

## **Log In (New Users)**

- The "Change Challenge Question" screen displays. Select a **Challenge Question** and enter an **Answer**.
- •Click the **Save Q and A** button.

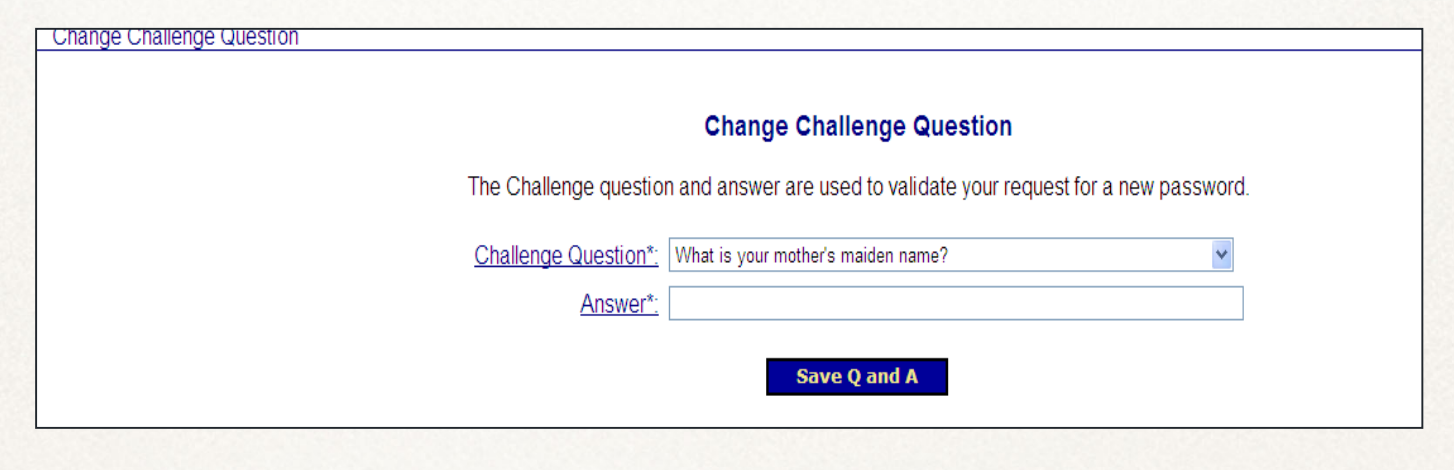

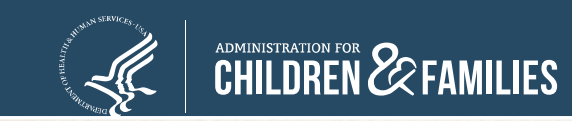

- Passwords must be changed every 420 days.
	- o A message prompts the user to change their password upon login.
- • If the password is not changed within the timeframe, the account is disabled for security purposes.
	- o Contact the GrantSolutions helpdesk to re-enable the account at help@grantsolutions.gov.

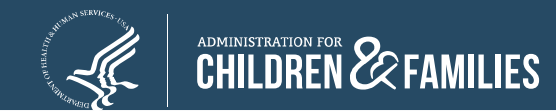

## **Accessing OLDC**

- The "GrantSolutions Portal" screen appears.
- From the menu bar, select **OLDC**.

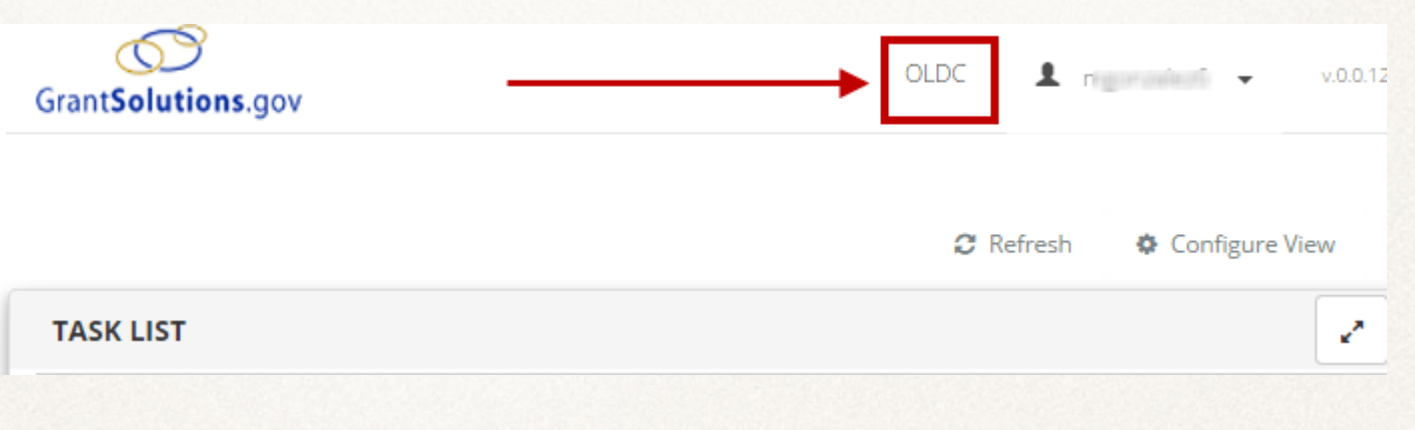

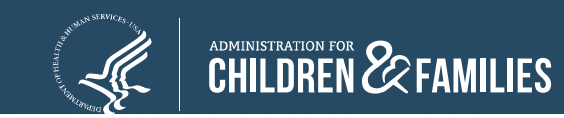

#### **Accessing OLDC**

#### • The "OLDC Home" screen opens in a new window.

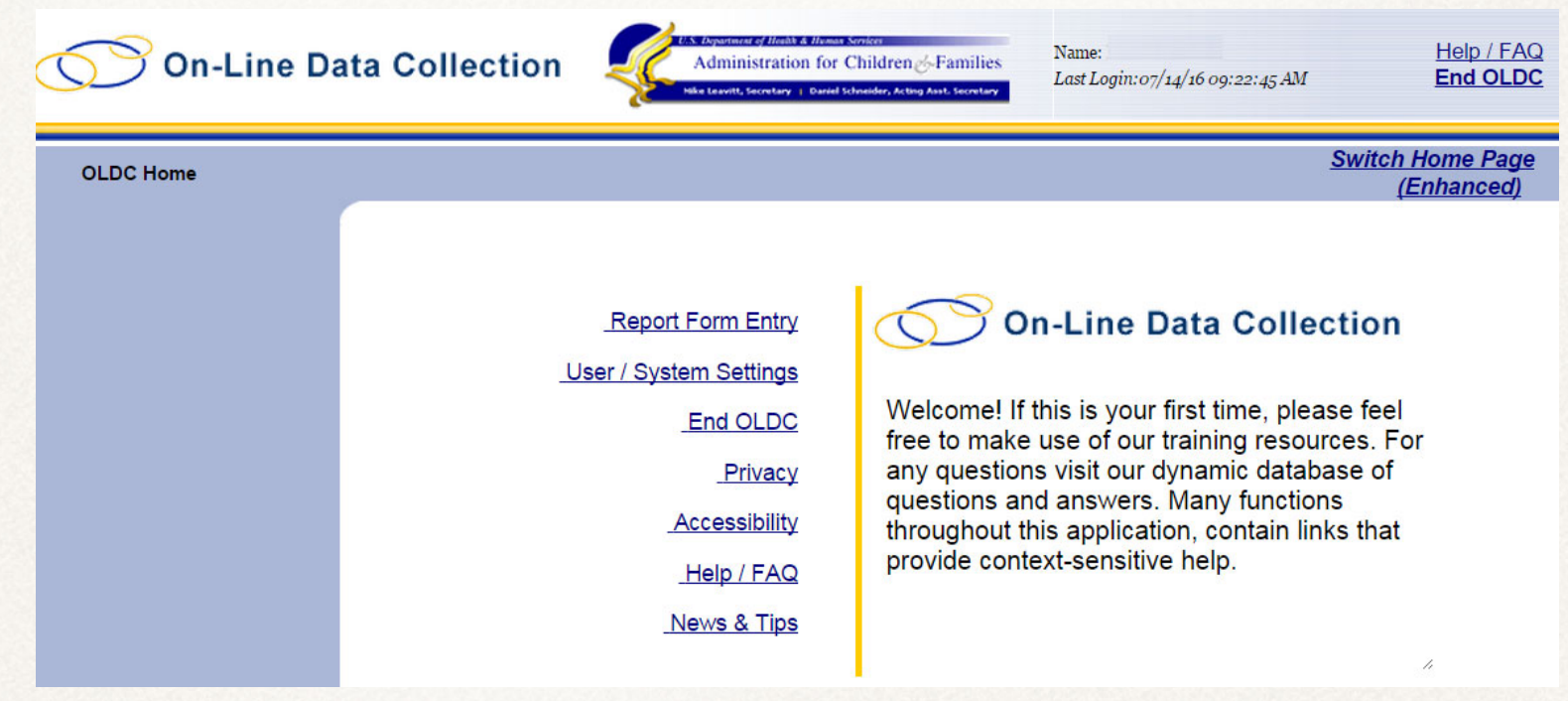

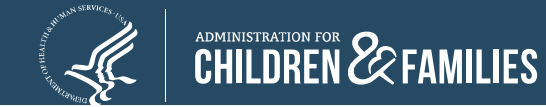

# **Regular Vs. Enhanced Version**

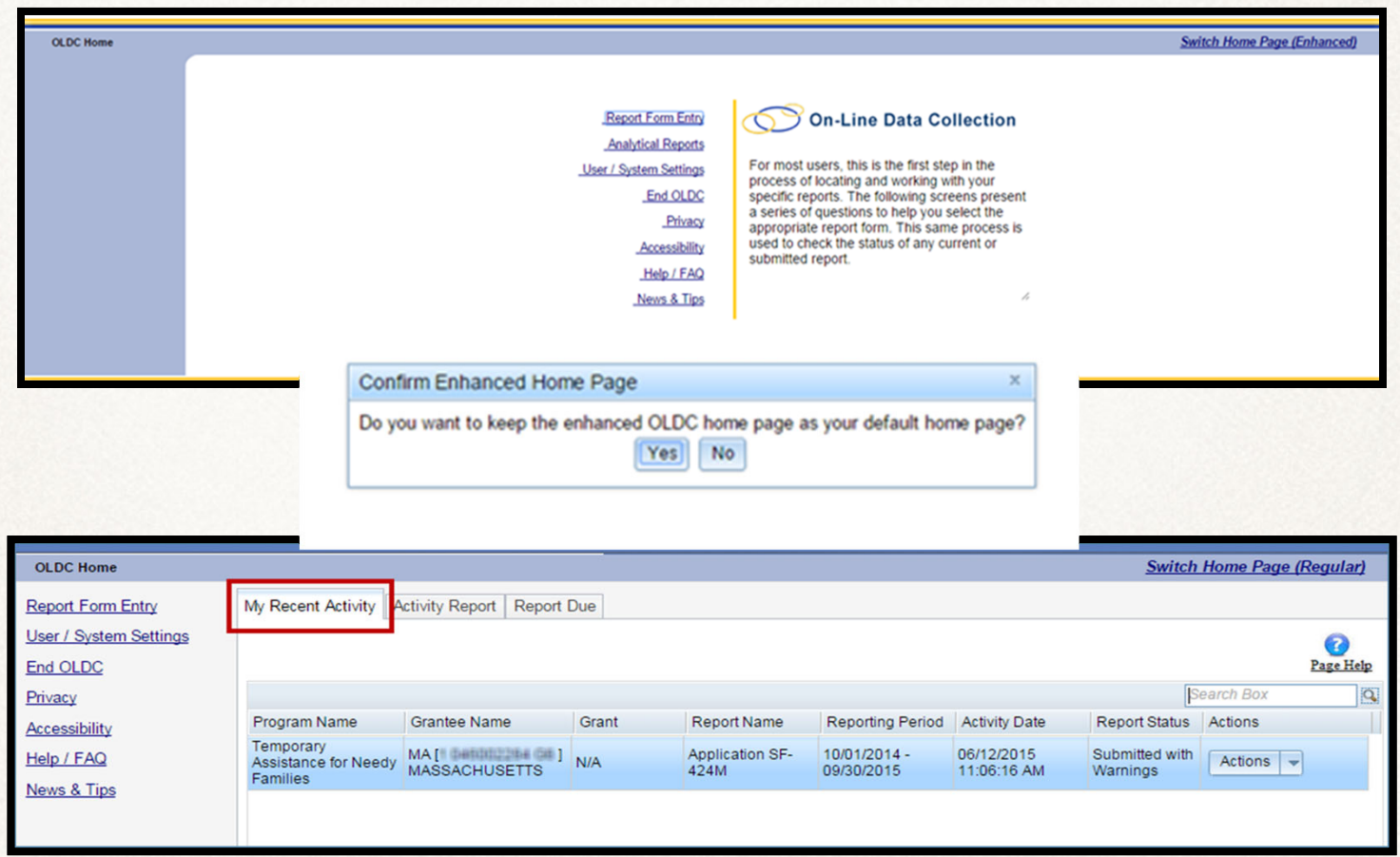

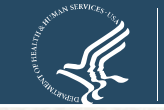

**CHILDREN & FAMILIES** 

### **OLDC Home**

#### **OLDC Main Menu**

- Report Form Entry
	- oInitiate report
	- o Enter data
	- o Retrieve previous or current reports
- User/System Settings
	- o Customize the way OLDC is used
- News & Tips
	- o OLDC Documentation

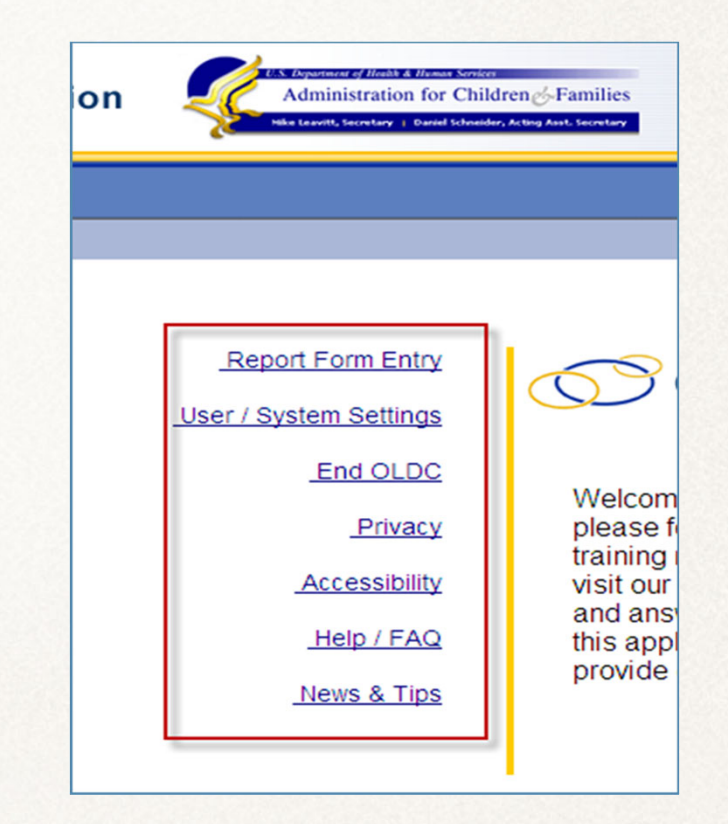

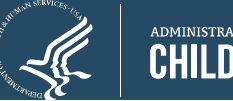

## **OLDC Home: Tabs**

- **My Recent Activity:** Displays all reports recently accessed by the user. Possible Actions include:
	- o **View:** View a report in read-only mode
	- o **Edit:** Access the "Report" screen in edit mode
	- o **Report Status:** Navigate to the "Report Form Status" page

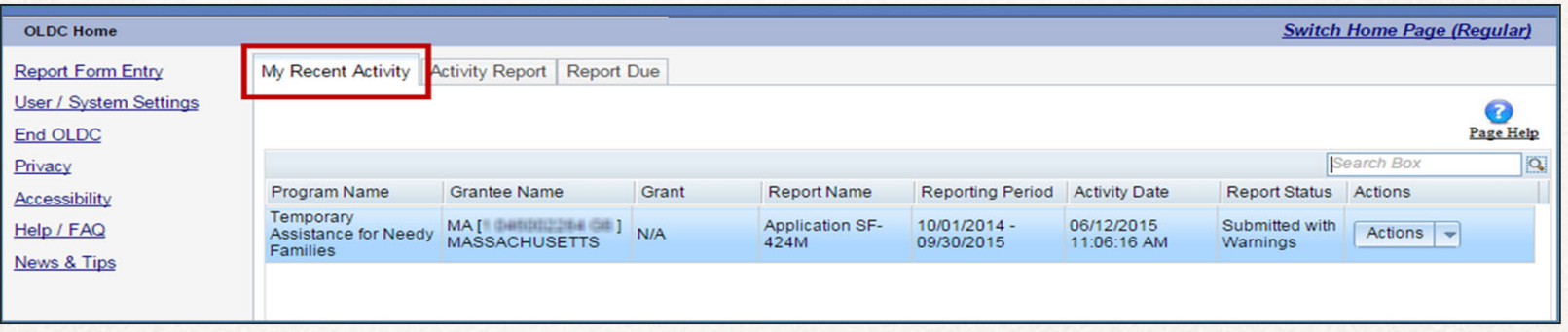

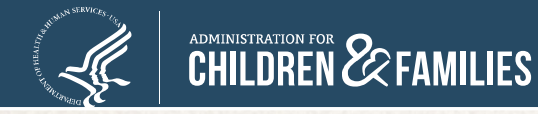

## **OLDC Home: Tabs**

- **Activity Report:** Search for reports in progress, submitted, or approved over the past two years. To access historical data, use the *Report Form Entry* link from the main menu. Possible Actions include:
	- o **View:** View a report in read-only mode
	- o **Edit:** Access the "Report" screen in edit mode
	- o **Report Status:** Navigate to the "Report Form Status" page

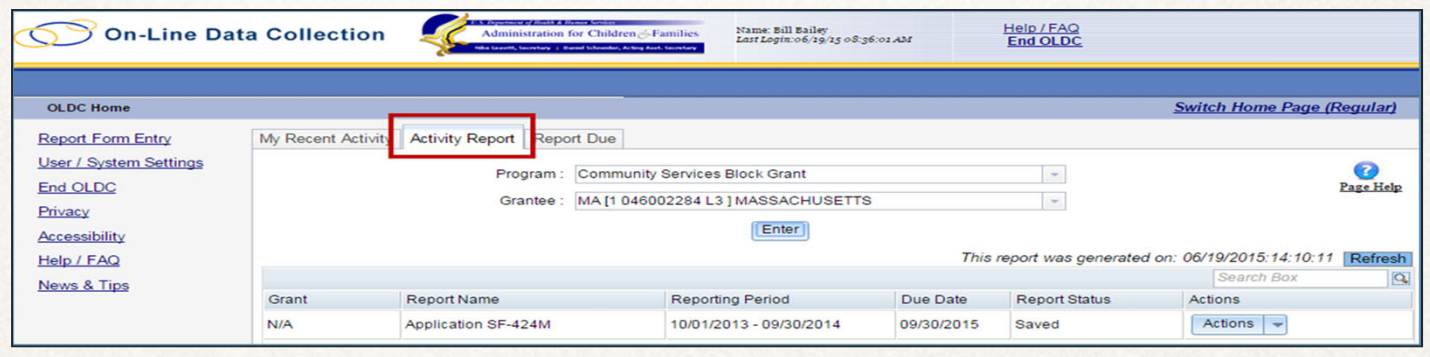

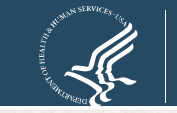

ADMINISTRATION FOR **22 FAMILIES** 

#### **OLDC Home: Tabs**

- • **Report Due:** Access reports that are currently available for submission. Once a report is submitted, it is removed from this tab but can still be accessed from My Recent Activity, Activity Report, and from the Report Form Entry menu.
	- o **View:** View a report in read-only mode
	- o **Create:** Start a new report by navigating to the "Report" screen in edit mode
	- o **Edit:** Access an existing report in edit mode
	- o **Report Status:** Navigate to the "Report Form Status" page

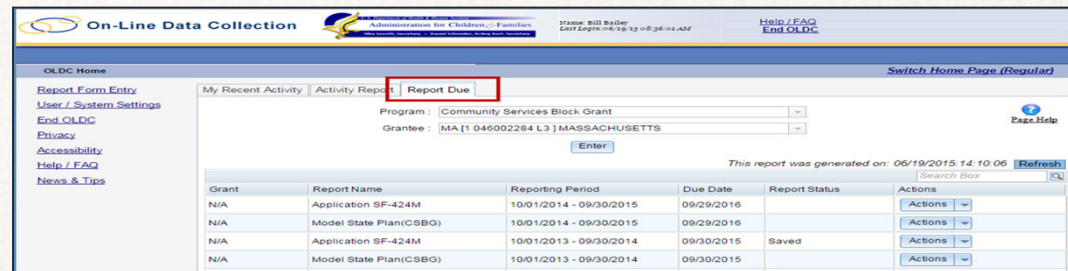

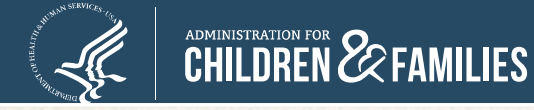

# **SF-424M**

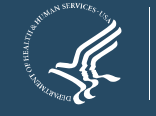

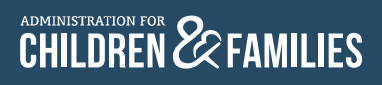

## **Background: The SF-424M**

- • On October 1, 2013, ACF directed its program offices, including OCS, to require all mandatory grantees to submit applications electronically. (See 78 FR 60285-60286, October 1, 2013.) OCS requires Tribal grantees to use the OLDC system to submit data on the Application for Federal Assistance SF-424 Mandatory (SF-424M).
- • A Tribe or Tribal Organization must submit an electronic application (SF-424M) to receive CSBG funds. If a grantee submitted a two-year application, the grantee is still required to submit a SF-424M.

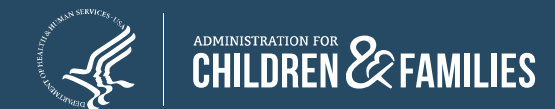

## **Accessing the SF-424M**

- From the enhanced Home page, click the **Report Entry Form** tab on the left.
- From the Form Selection screen, complete each field:
	- 1. Program Name: Community Services Block Grant
	- 2. Grantee Name: Your Tribe
	- 3. Report Name: Mandatory Grant Application (SF-424-M)
	- 4. Click on the + sign (Create) under Actions to the right of the correct Reporting Period: (October 1 – September 30)

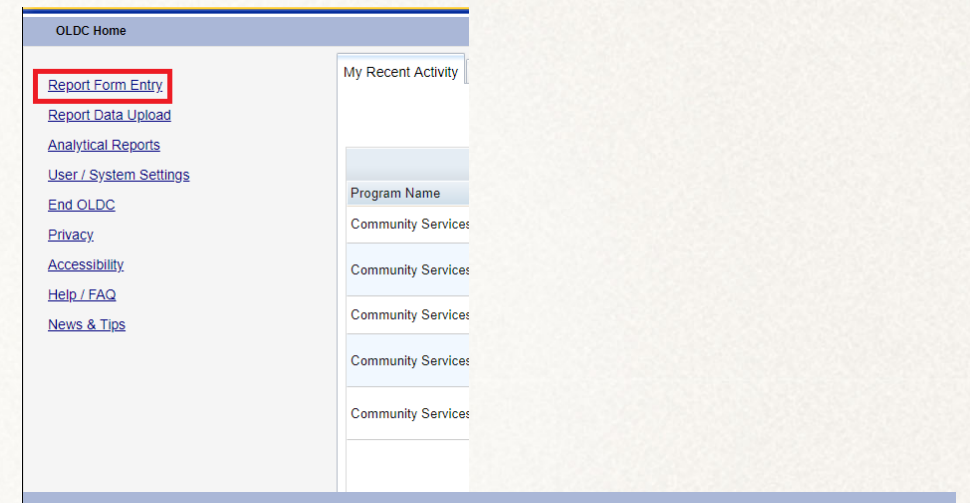

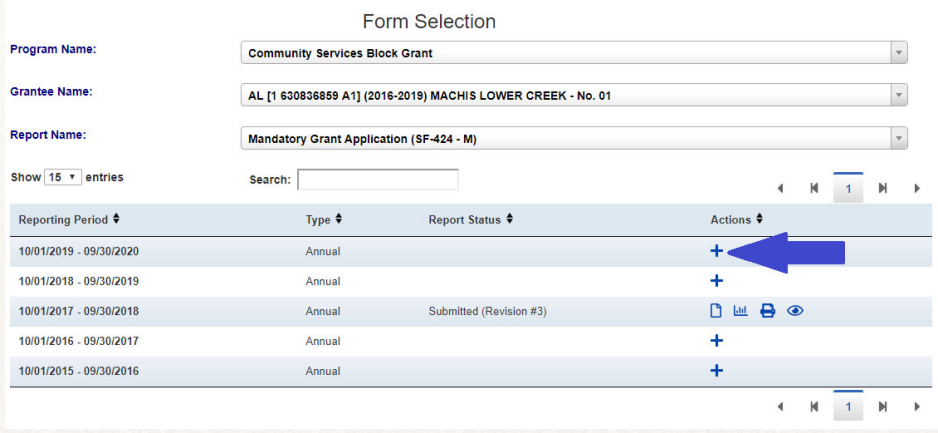

## **Completing the SF-424M Items 1.a.-1.d.**

- •Complete all sections that have an asterisk "\*"
- • If submitting a new one-year plan, select "Plan", "Annual" and "Initial".
- • If submitting a new two-year plan, select "Plan", "Other", "Initial". Enter fiscal years covered in the text box.
- •If submitting for the second year of a two-year plan, select "Plan", "Other" and "Update". Enter "Year 2 of 2 in the text box.

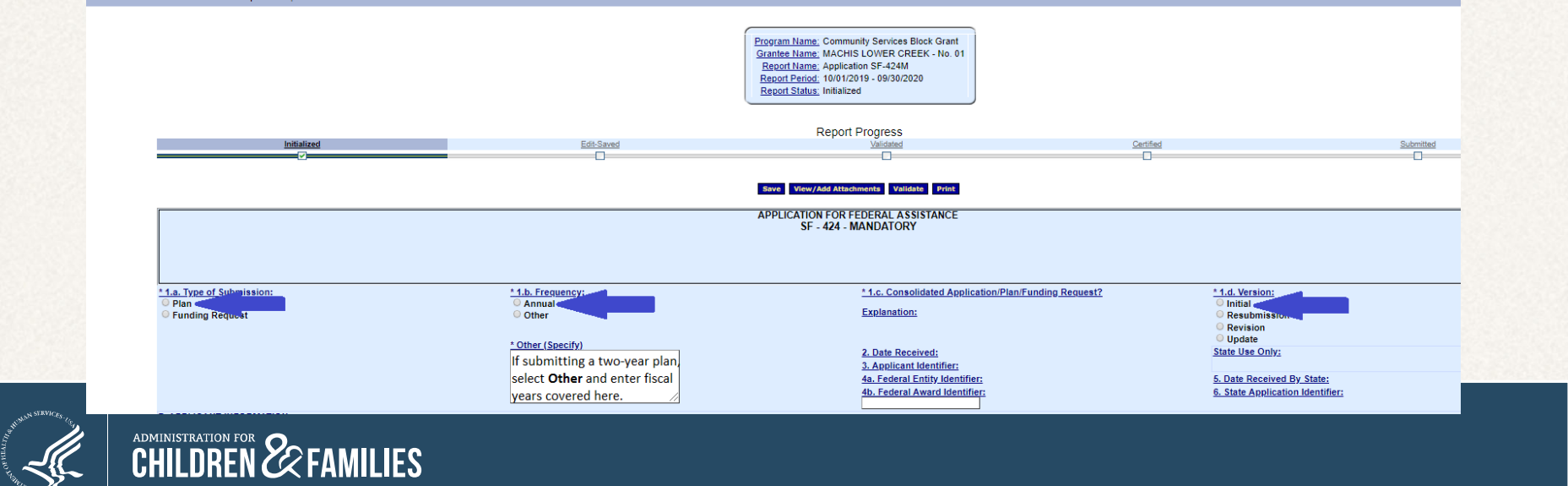

#### **Completing the SF-424M Items 7-13**

- •Complete Items 7, 8, 9, and 13.
- You may enter state abbreviation for Item #13 if you do not have a congressional district.

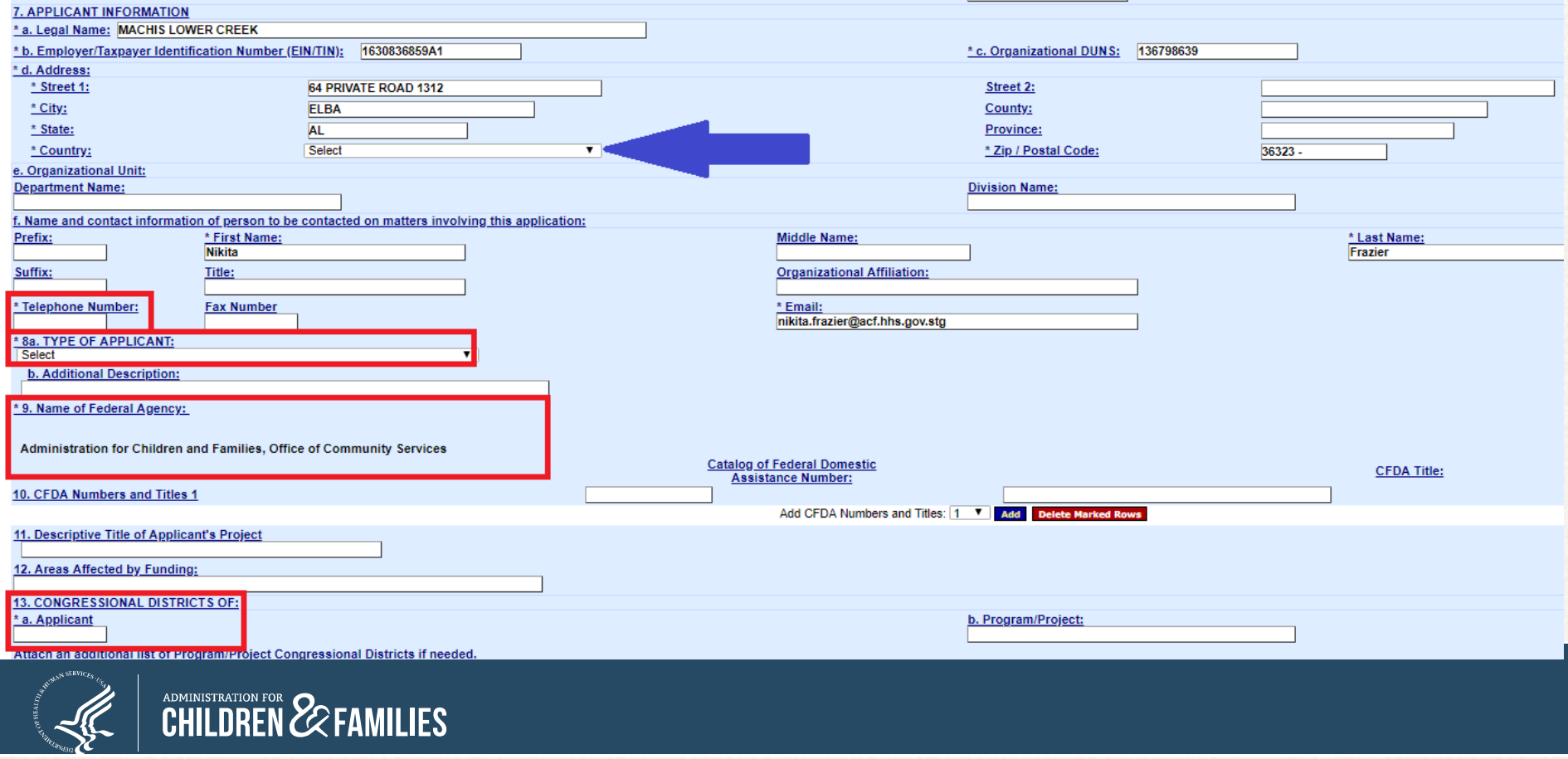

#### **Completing the SF-424M Items 14-18**

- •Item # 16 does not allow a response.
- • Select Yes or No under Item #17; if yes, provide an explanation in the text box.
- • Click "I agree" under Item #18 (Note: 18a-e fields are auto-filled once the report is certified.

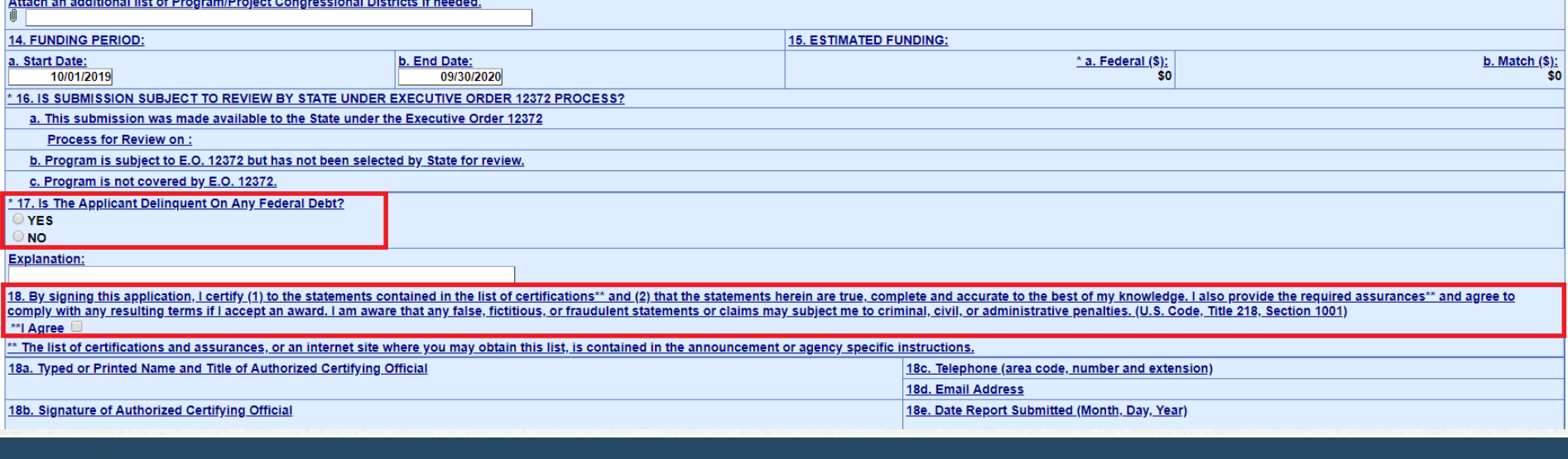

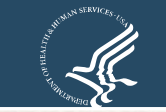

ADMINISTRATION FOR **22 FAMILIES** 

- • All documents must be attached by clicking the paperclip icon in the field "Attach supporting documents as specified in agency instructions.
- •Convert documents to PDF before uploading in OLDC.
- •Ensure they are not encrypted or password protected.
- • You can view all attachments from the "Report Form status" page or by using the "View/Add Attachments" button.

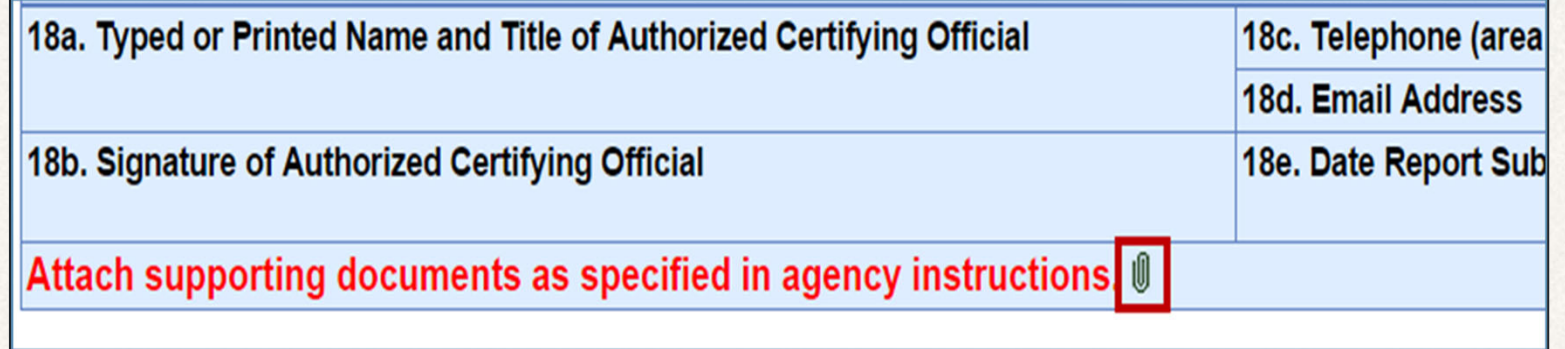

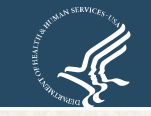

- The pop-up message "Changes made on this screen will be lost without saving the data" appears. Click **OK** to continue or **Cancel** to return to the section page.
	- $\circ$  The pop-up message appears even if the data is already saved.
	- o The pop-up message will appear every time you navigate away from a section.

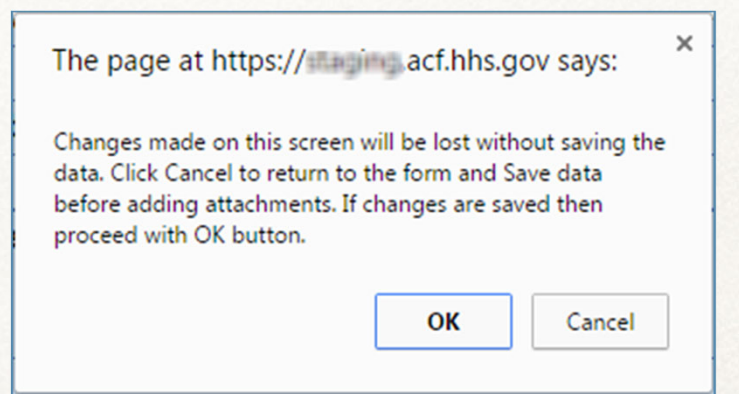

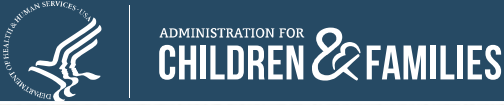

- The "File Attachment" screen appears.
- • Click the **Choose File** button.
- • Navigate for the document to attach.
- Select the file and click the **Open** button.
- The "File Attachment" screen reappears with the file name shown.
- • Click the **Attach File**  button.

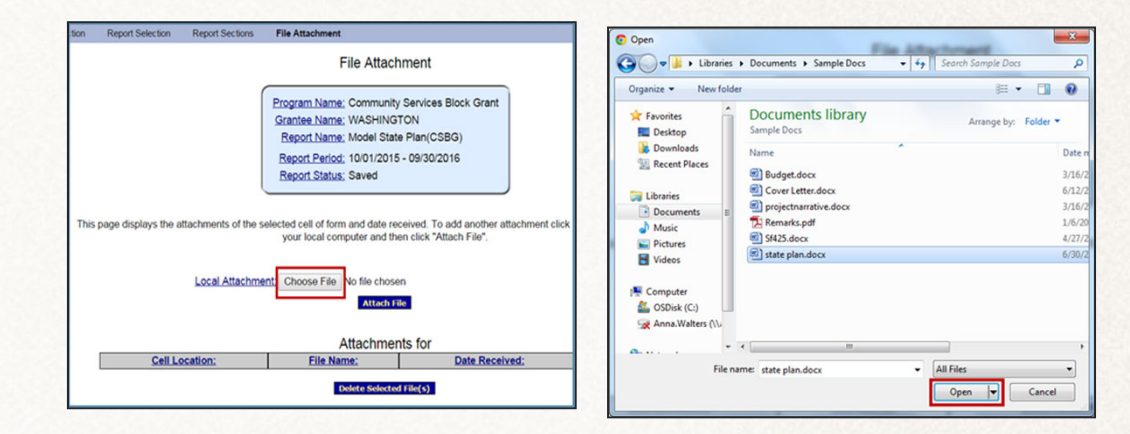

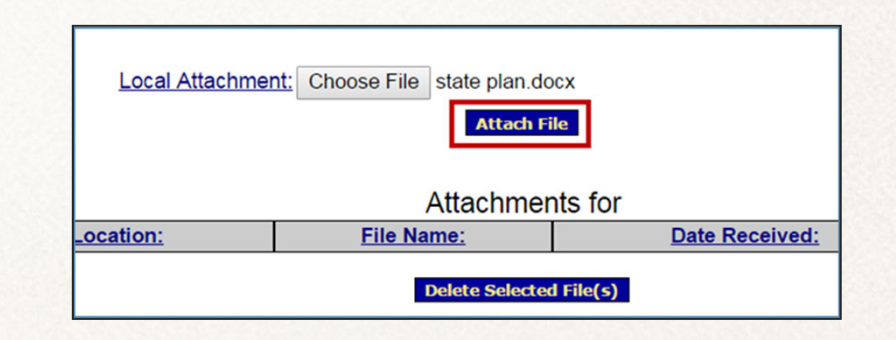

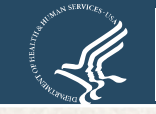

- •The "File Attachment" screen refreshes and the document is attached.
- • The *Attachments for* table contains the following columns:
	- o **Cell Location**: Cell to which the document was attached.
	- o **File Name**: Document name link. Click the link to open the attachment.
	- o **Date Received**: Date file attached.
	- o **Delete**: Click **checkbox** and then click the **Deleted Selected File(s)**  button to remove the attachment.
- •Repeat the previous steps to add additional attachments.

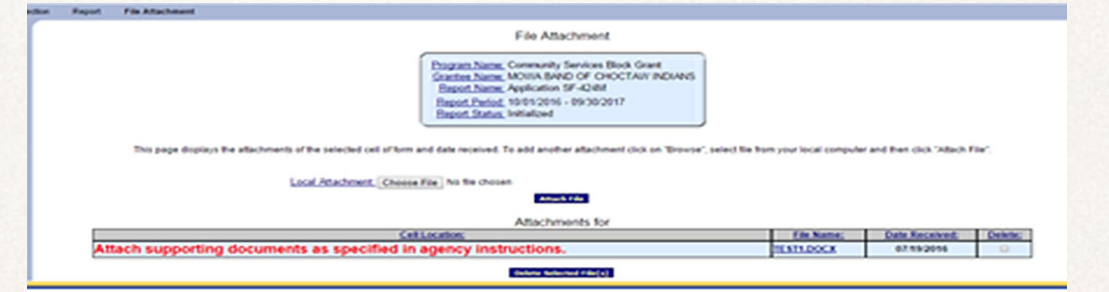

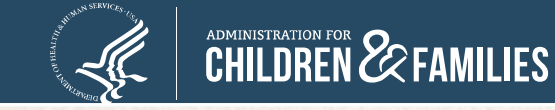

• From the Report screen, click the **Validate** button.

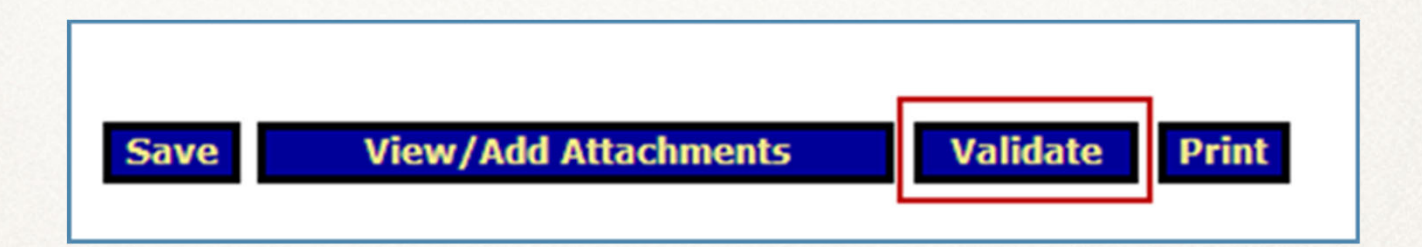

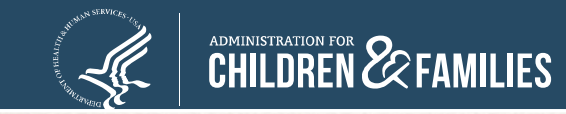

- **Saved -- Validated**: There are no errors and the form is ready to be certified.
- **Validated -- with Warnings**: The report form is saved and validated and there are some errors on the saved form. However, these errors are allowable and the report may still be submitted.
- **Saved with Errors**: An error message appears at the top of the form. Reports with errors cannot be certified and have the status "Saved with Errors". Errors must be corrected.

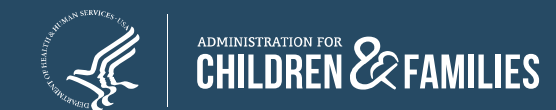

- • Reports with warnings or errors display a message with a short description of the issue just below the Action buttons.
	- o Click the **Go to Error** link to jump to the field on the screen in question.
	- o Click the **Long Description** link for more detailed information about the issue.

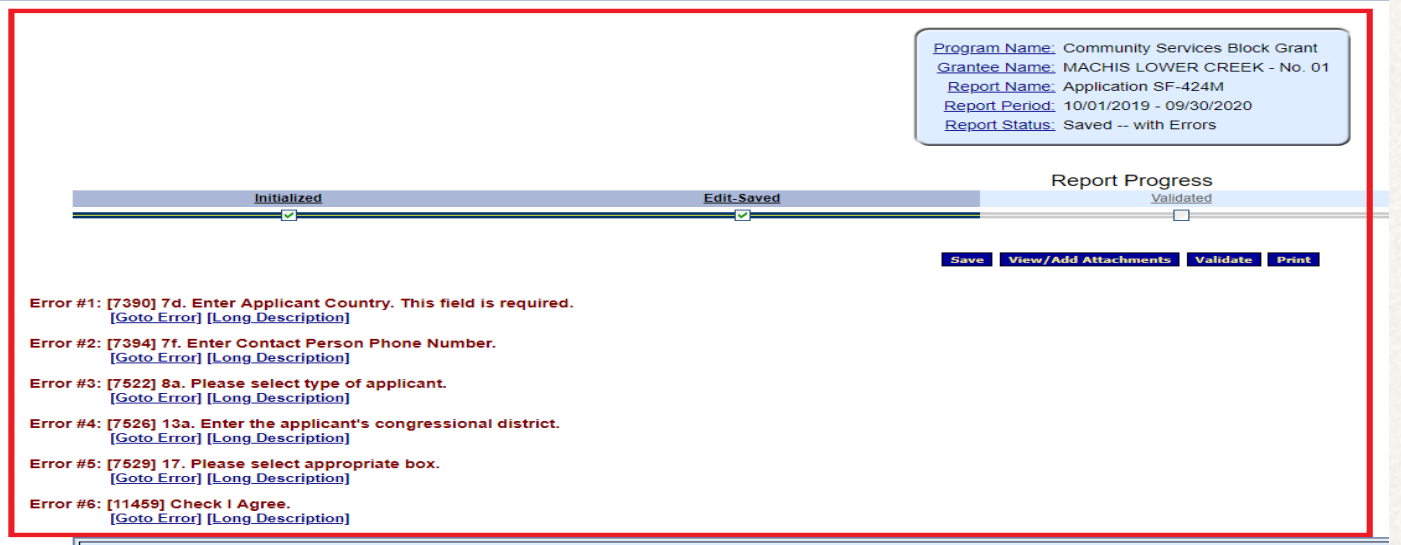

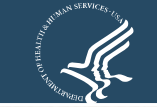

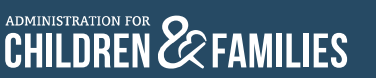

• Resolve the error on the screen and then re-validate the Report Form.

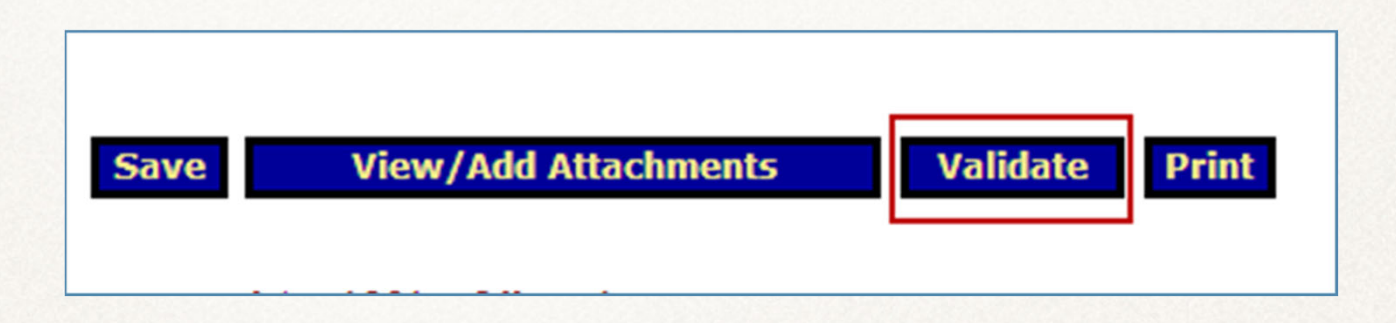

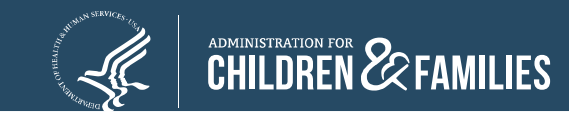

# **Reports: Certify**

- After a report form has been successfully saved and validated, a person with the appropriate role can Certify the report form with a digital signature.
	- o When clicking the Certify button, the following message appears: "Changes made after saving this form will be lost. You have the ability to sign in the signature area by pressing the **Click to Sign** button. This will complete your Certify process and officially sign this form."
	- o Click **OK**.

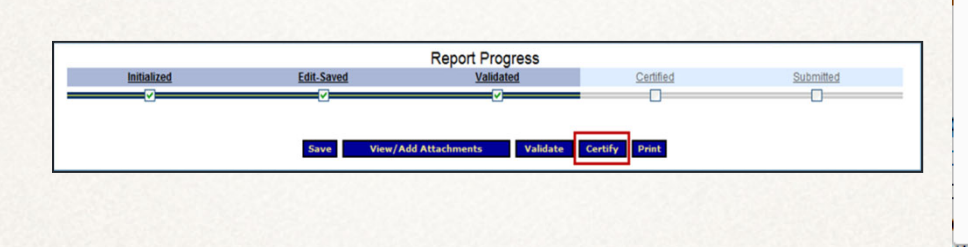

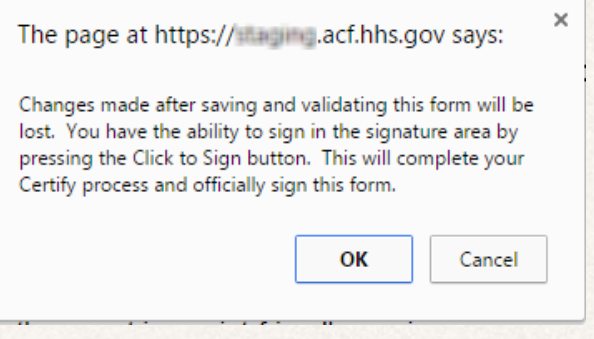

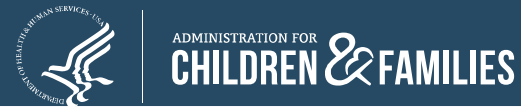

## **Reports: Certify**

• The screen jumps to the Certification section. Click the **Click to Sign** button.

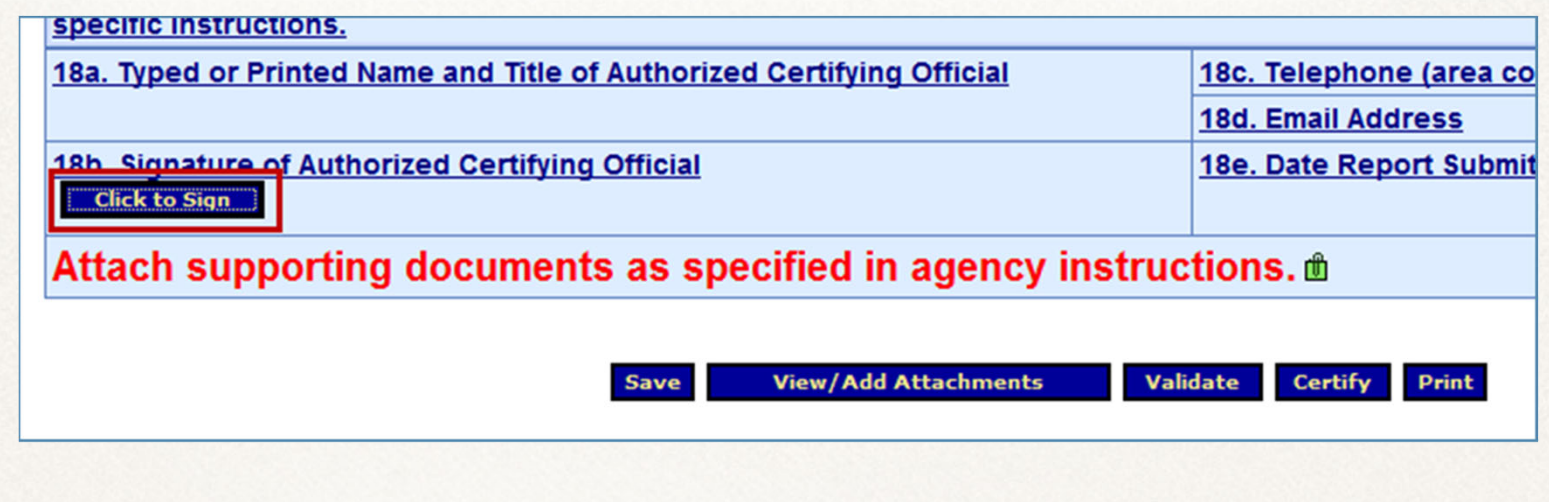

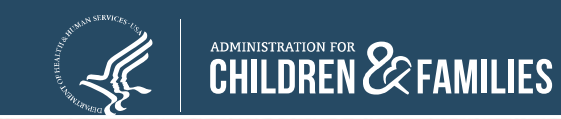

## **Reports: Submit**

- • When the form is electronically signed, it displays a Certified status.
- An **UnCertify** button is available in case there is a need to return to the report for editing.
- • The report form is now ready to be submitted. Only a person with the role "Submit" has the Submit button. Click **Submit** to officially send the report to ACF.

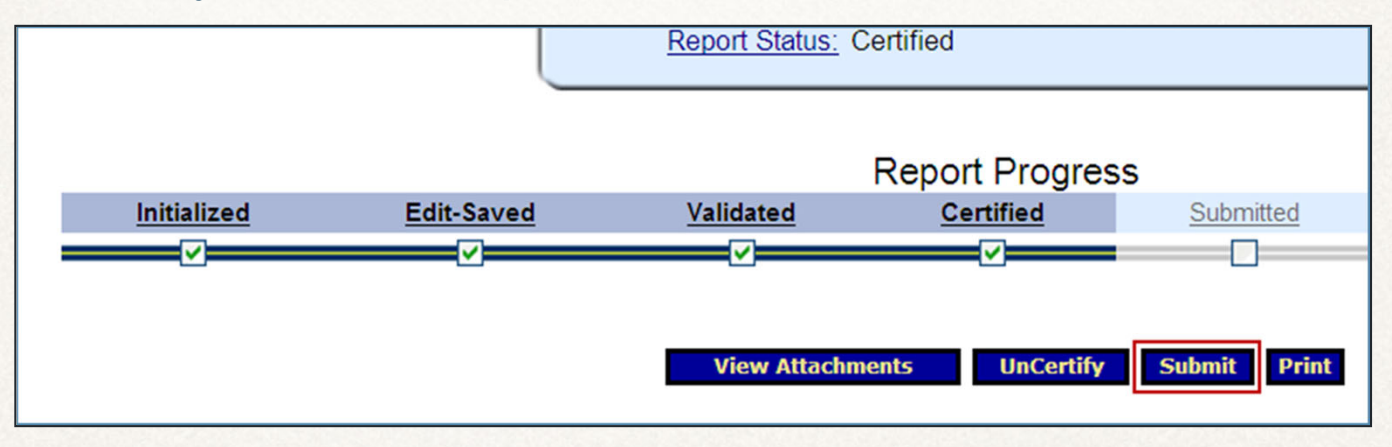

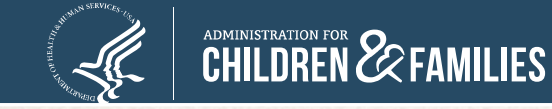

#### **Reports: Submit**

- The "This will officially submit your report to ACF. Do you wish to continue" message displays. Click **OK**.
- • After submitting a report form, the "Report Form Status" screen appears.
	- • The message "We have received your report. This page shows all reports we have received along with attachments" displays. Click **OK**.

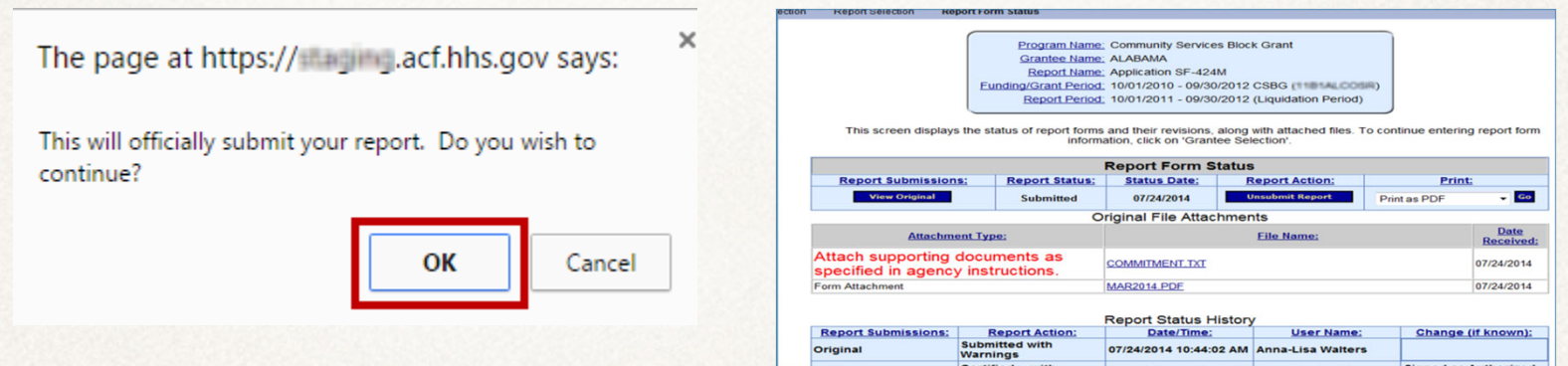

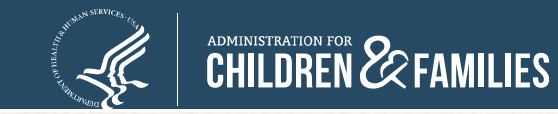

- The "Report Form Status" page contains four sections:
	- **1. Report Form Status**: Contains button to View Original report or any Revisions, the Report Status, Status Date, Report Action, and Print option.

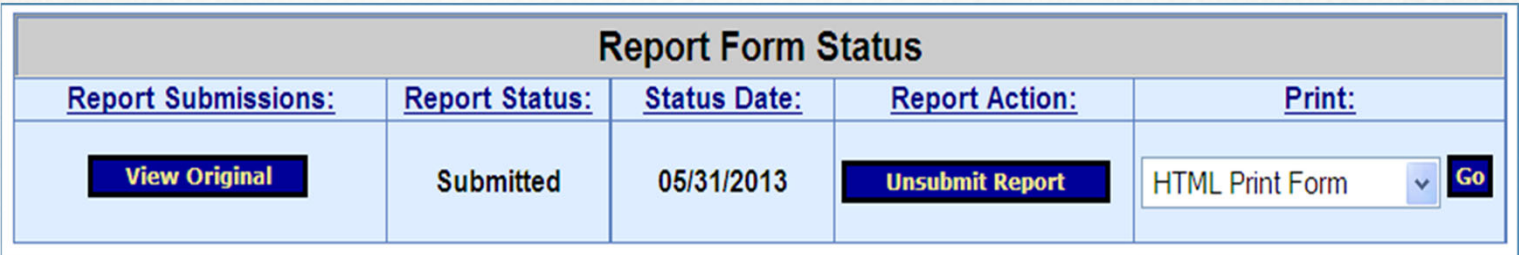

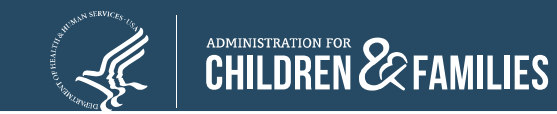

**2. Report Status History**: History of all the actions taken on the report form, including Report Action, Date and Time, User Name, and Change.

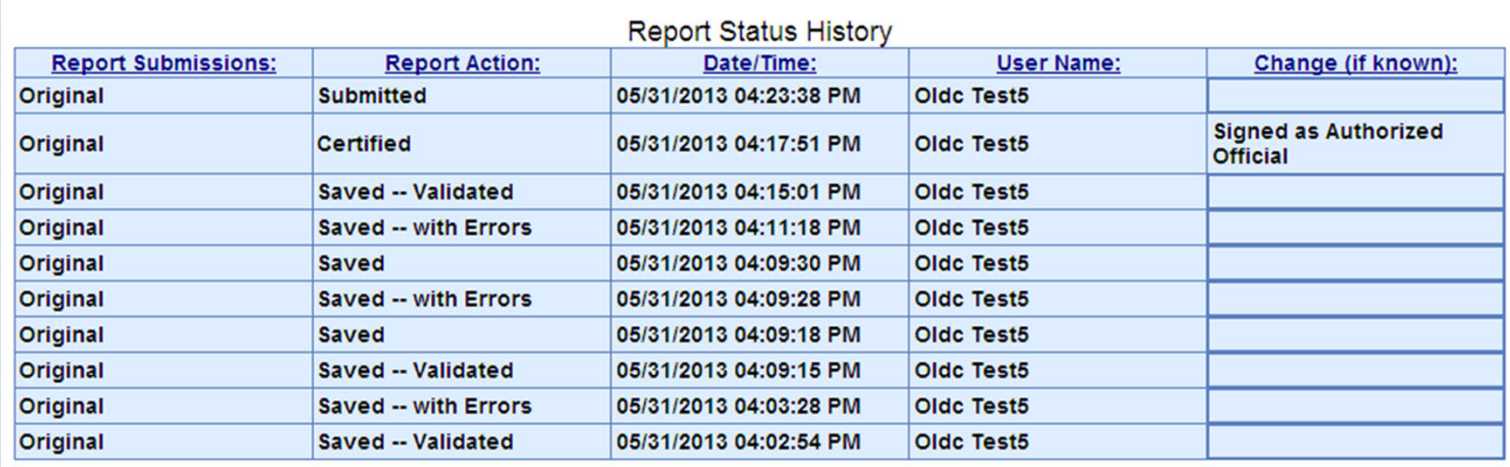

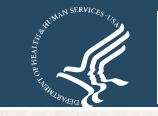

**3. Contacts**: People listed as primary contacts for the program and report.

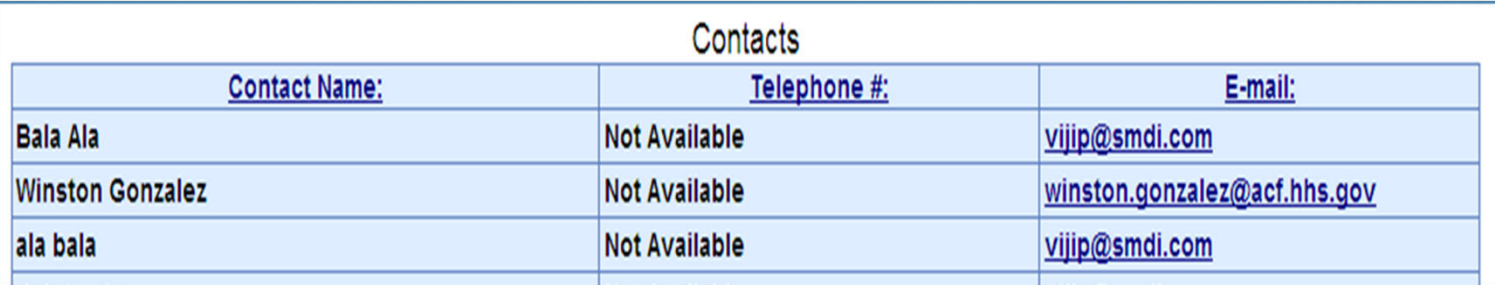

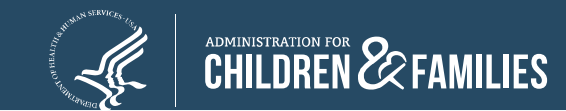

**4. Remarks History**: Contains any remarks added by Federal staff.

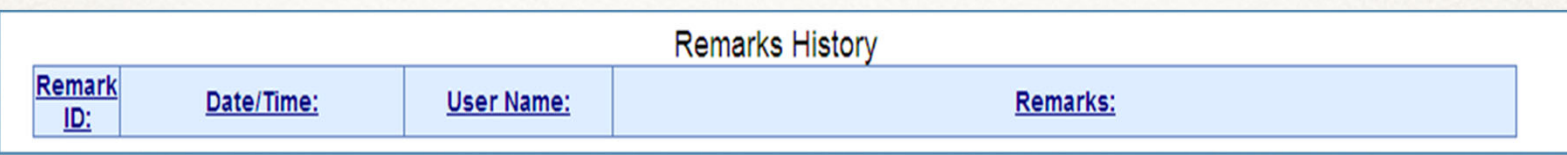

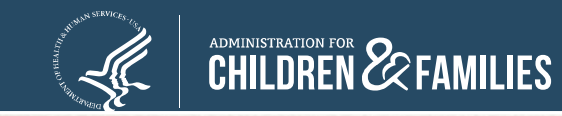

### **Reports: Submitting**

**UnCertified** 

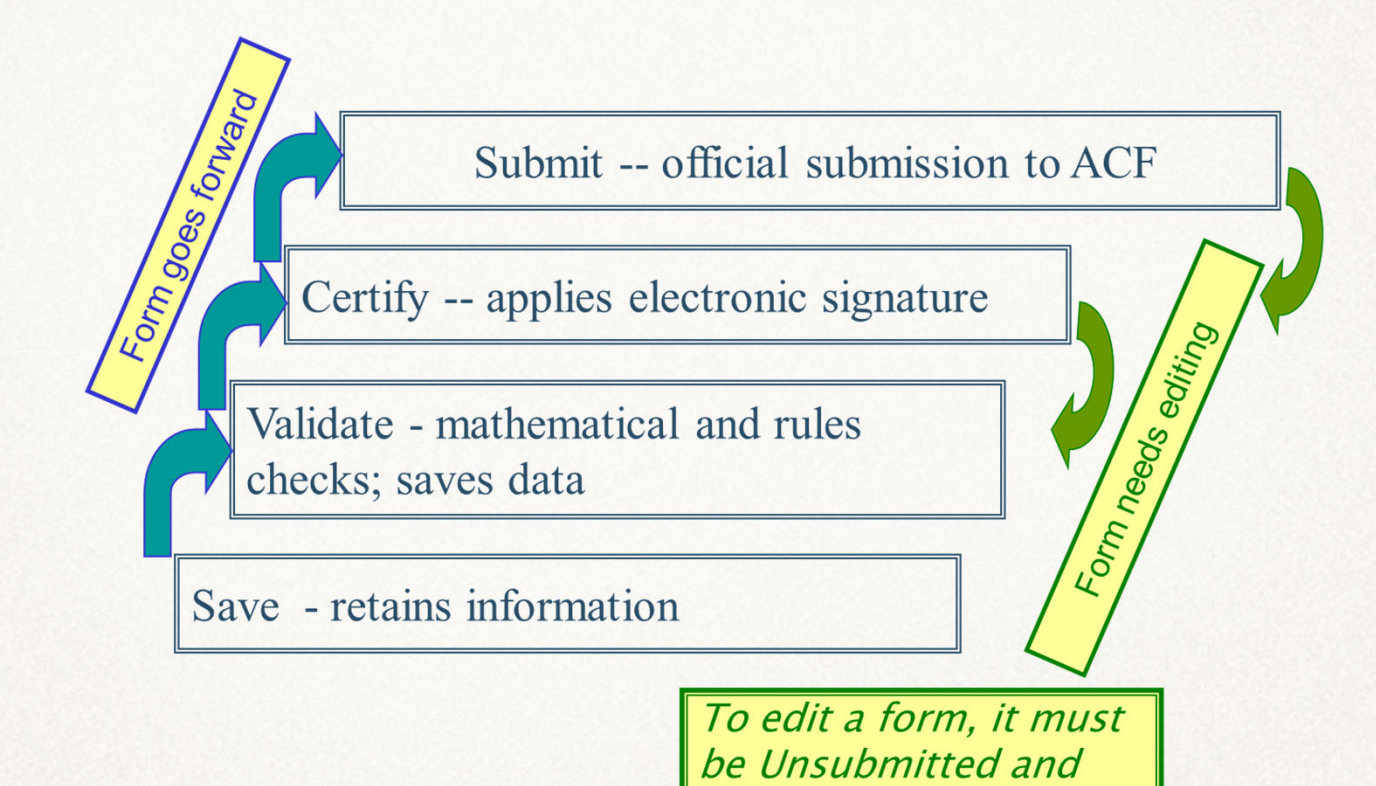

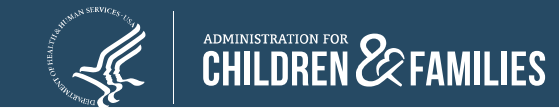

#### **Report Form**

- • It is important to save often. After 30 minutes of inactivity from your computer to the OLDC server, a warning message appears stating that you will be logged out in 20 minutes.
	- o Click **OK** to continue working, otherwise any information not saved is lost.
	- o Activity includes **Saving, Printing, Validating, Certifying, Submitting**, etc.

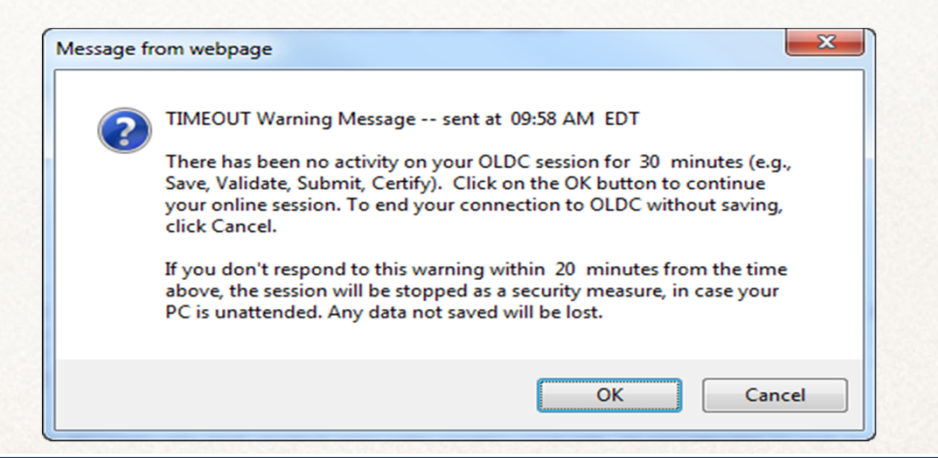

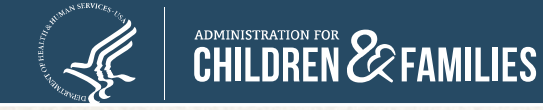

## **Reports: End OLDC**

- After each use, **End OLDC.**
	- o A report form is locked or unavailable for 30 minutes when someone working on a form exits OLDC without clicking End OLDC.
	- o When the person who locked the form logs back into OLDC and re-opens the form, it is then unlocked.

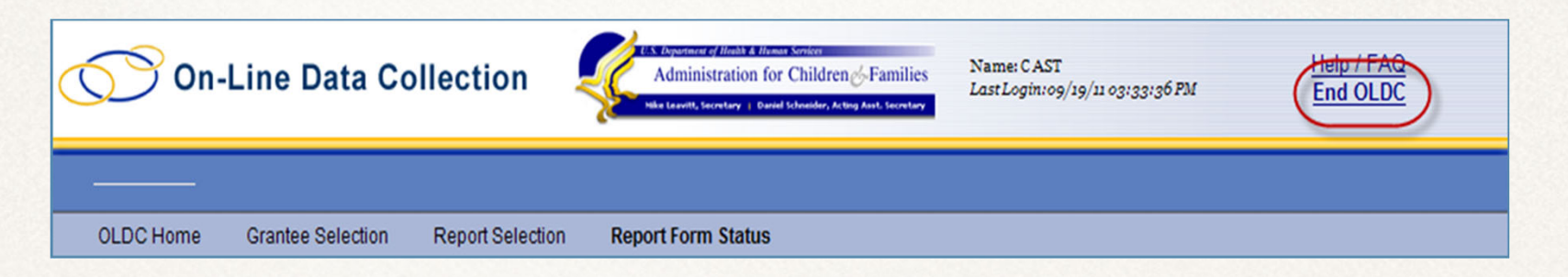

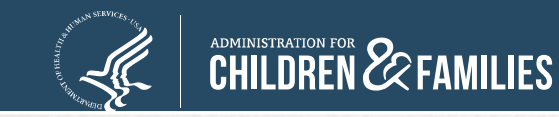